## **Lost Password Instructions:**

If you already registered in the system before, please do not attempt to register again, if you forgot your password:

Click on this link: http://education.factorial.ca

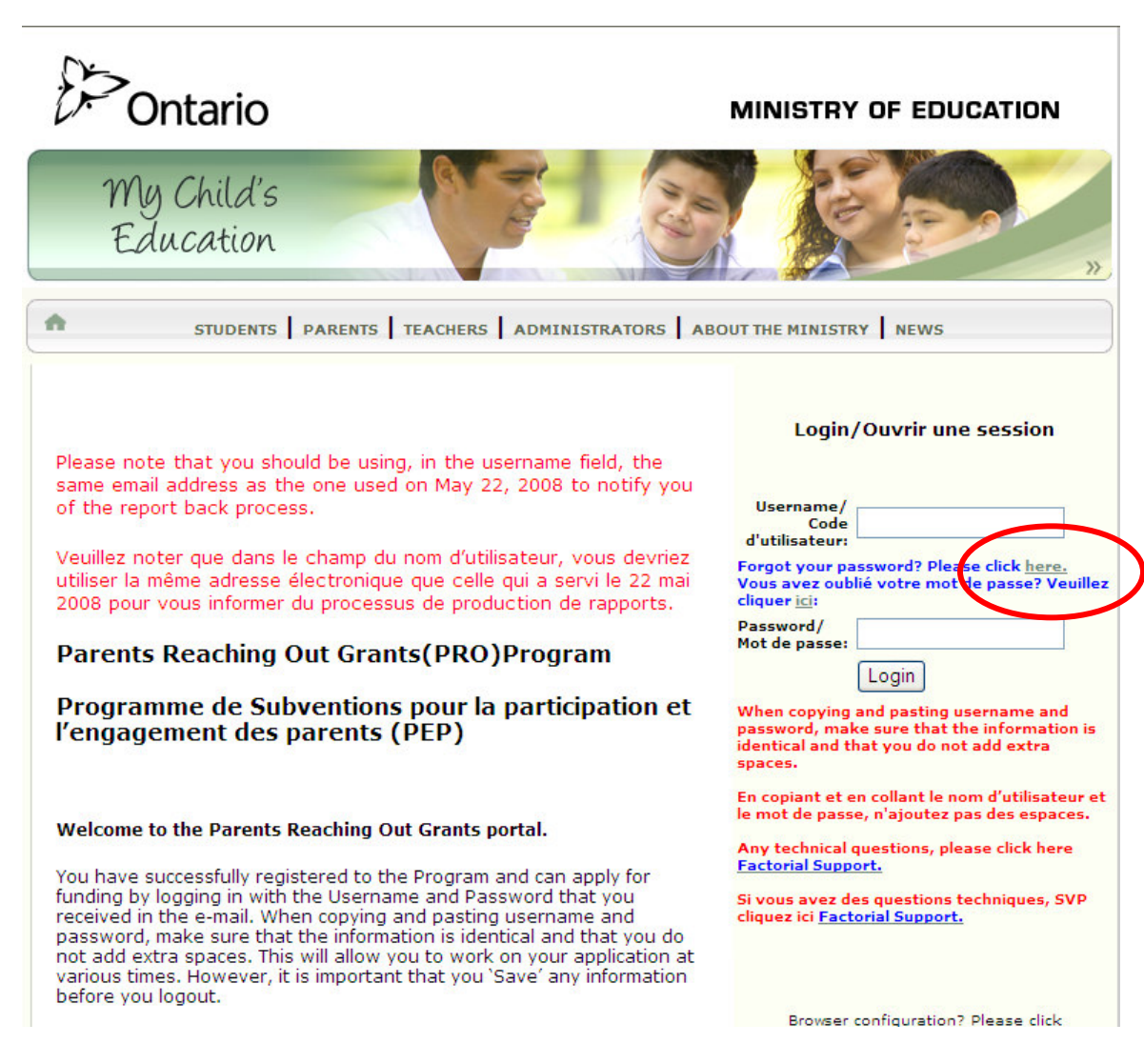

Click on Forget your password, Please click **here** link

A Request Password window will pop up:

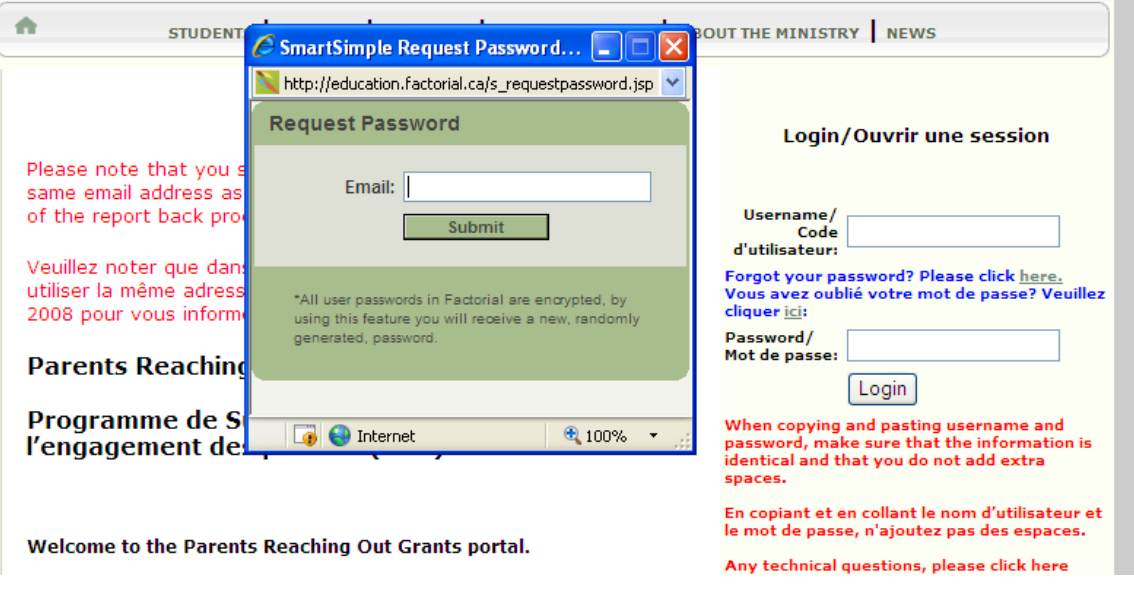

Type in your email address in the box,

The email address should be the same email address that you used when you first registered.

Please note that your email address is used as your username.

click on Submit button.

You will receive an email message from support with your username and a temporary password, please check also the junk mail folder. Login again to http://education.factorial.ca

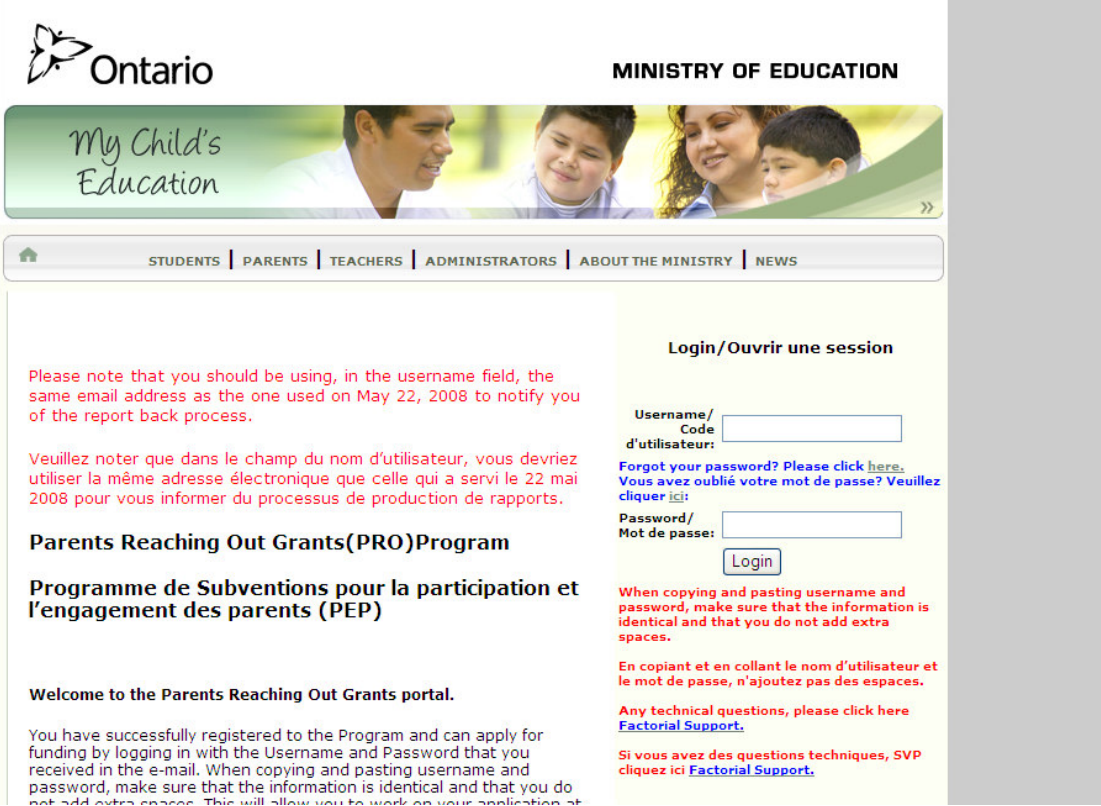

Type in your username and the password that is provided to you in the email.

When copying and pasting username and password, make sure that the information is identical and that you do not add extra spaces.

Once you enter the portal, we suggest that you change your password.

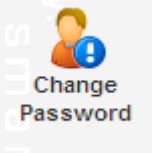

To change your password, click on change password icon on the on the left side to change your password

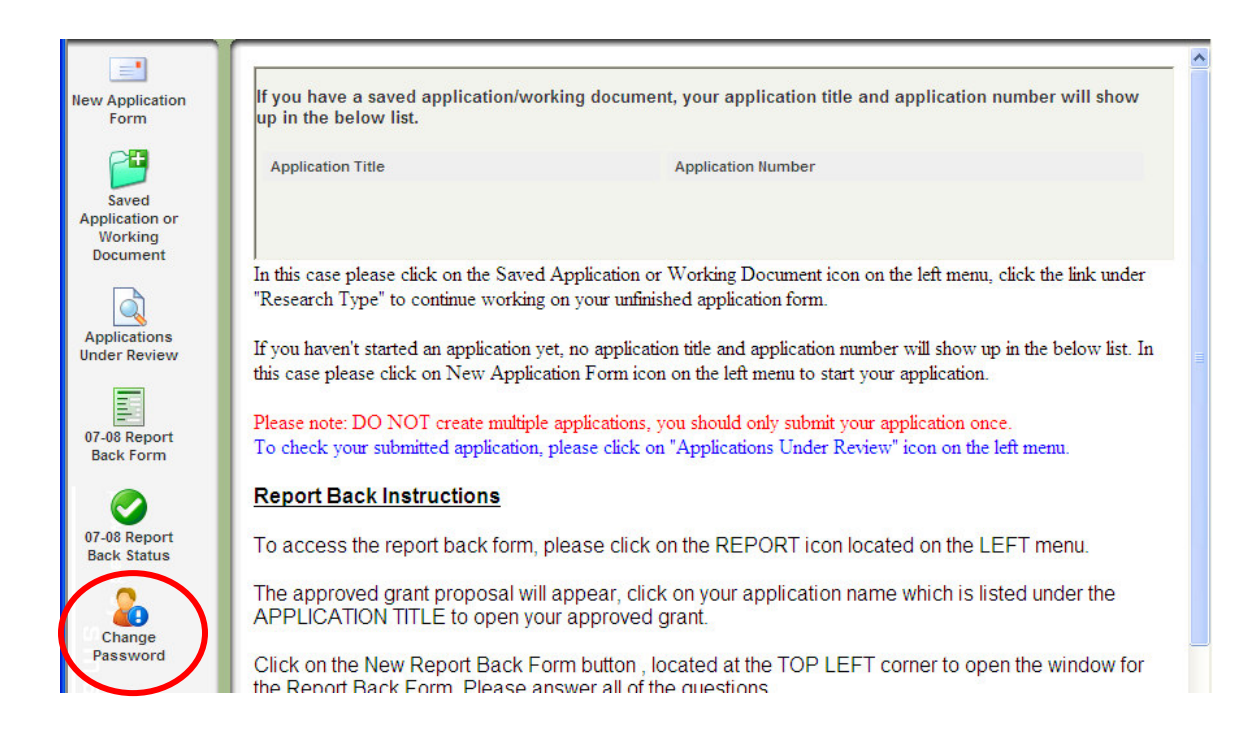

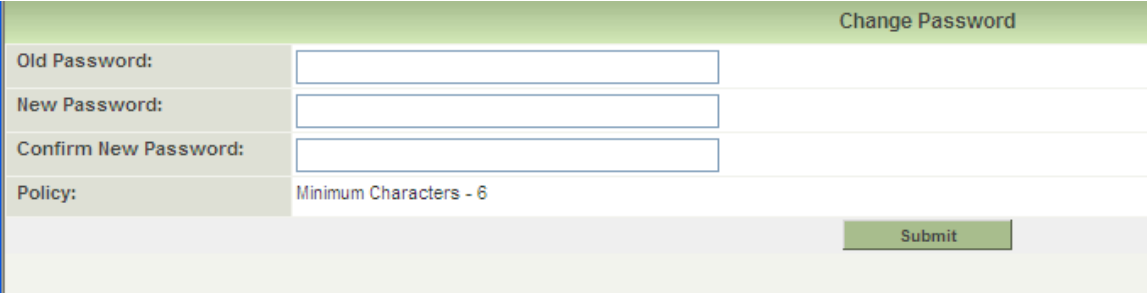